# Как сделать шаблон презентации Microsoft PowerPoint

Быкова М.Г.., учитель математики МКОУ Купреевская СОШ

# 1. Открываем вкладку Вид, далее - Образец CAQI

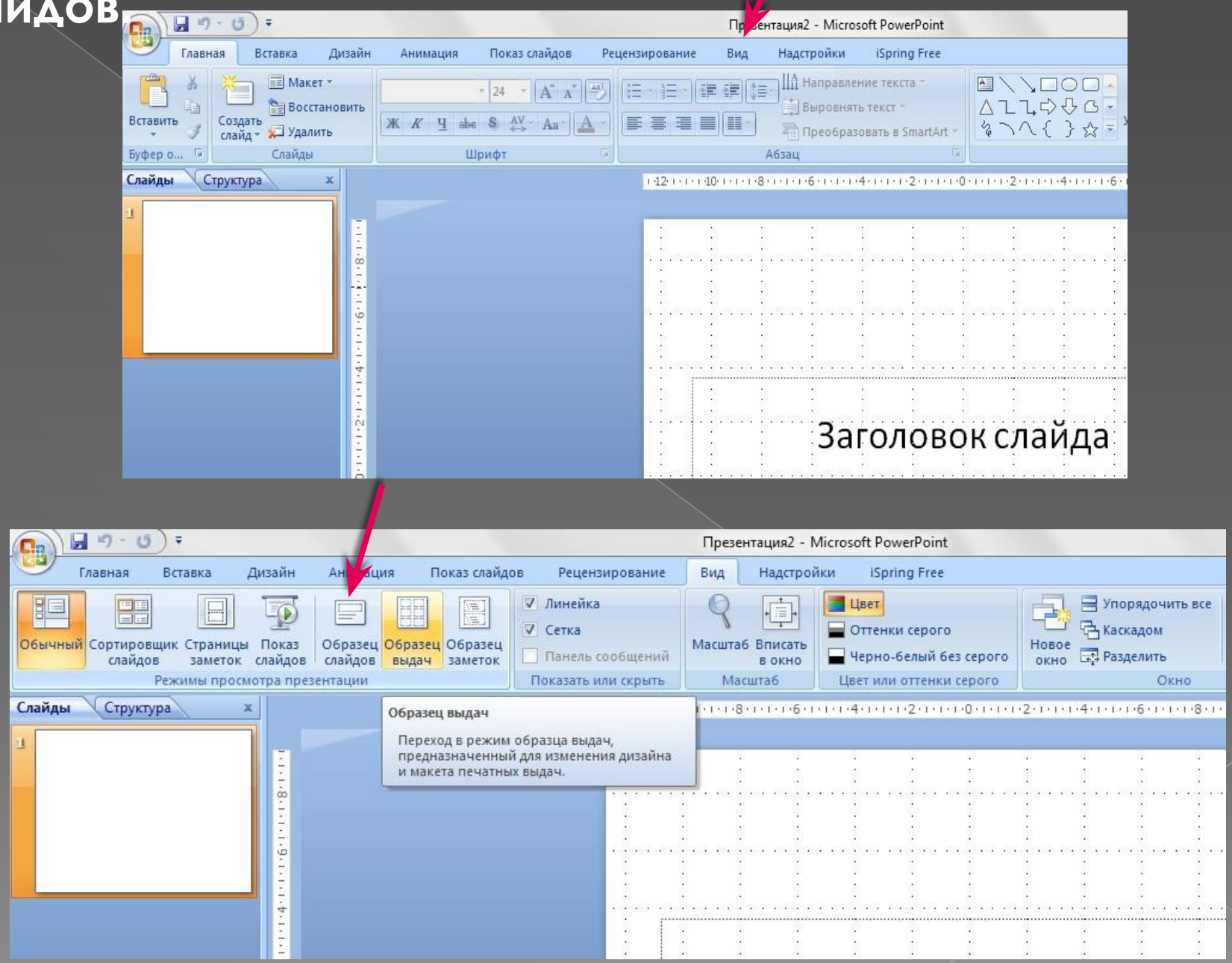

# 2. Выбираем верхний образец слайдов.

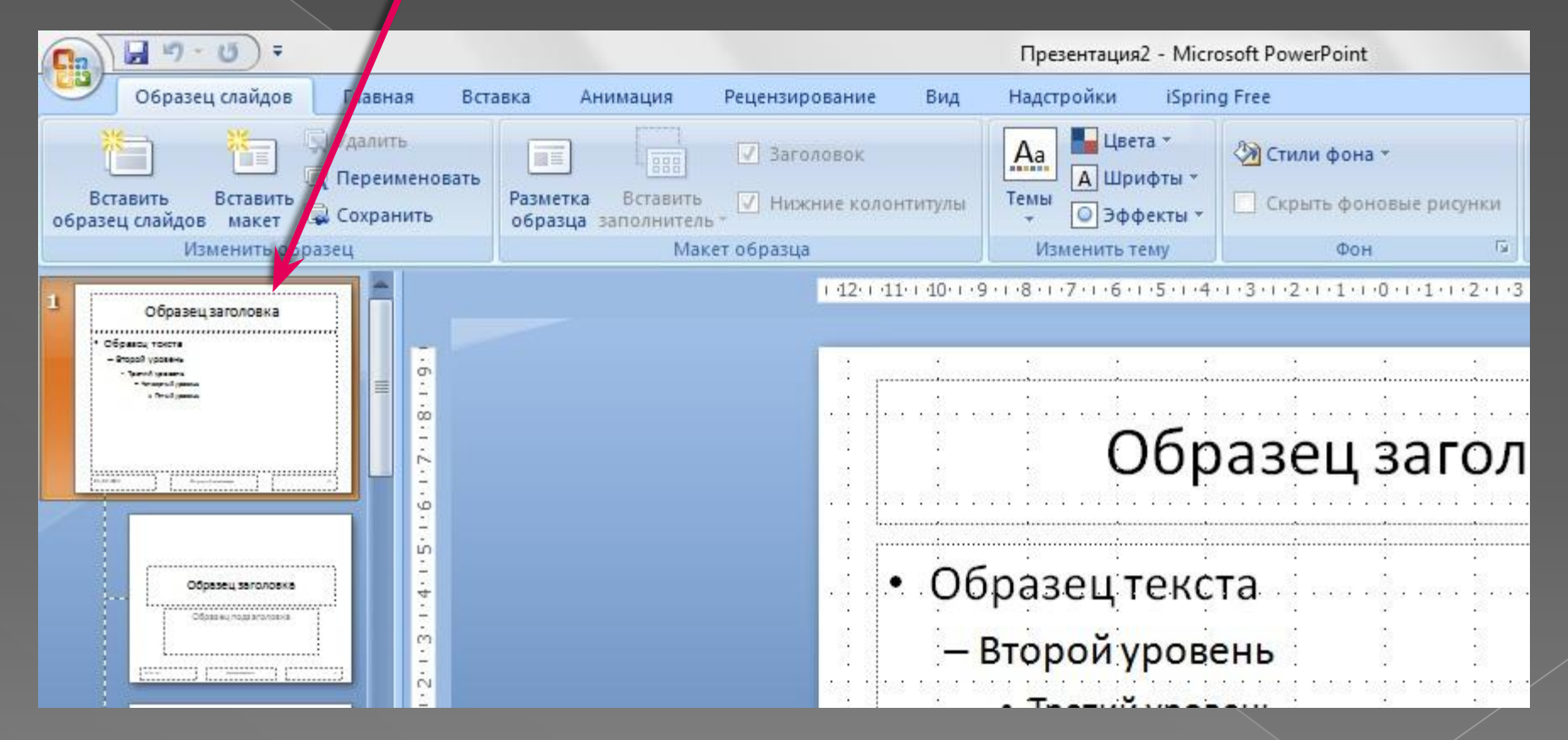

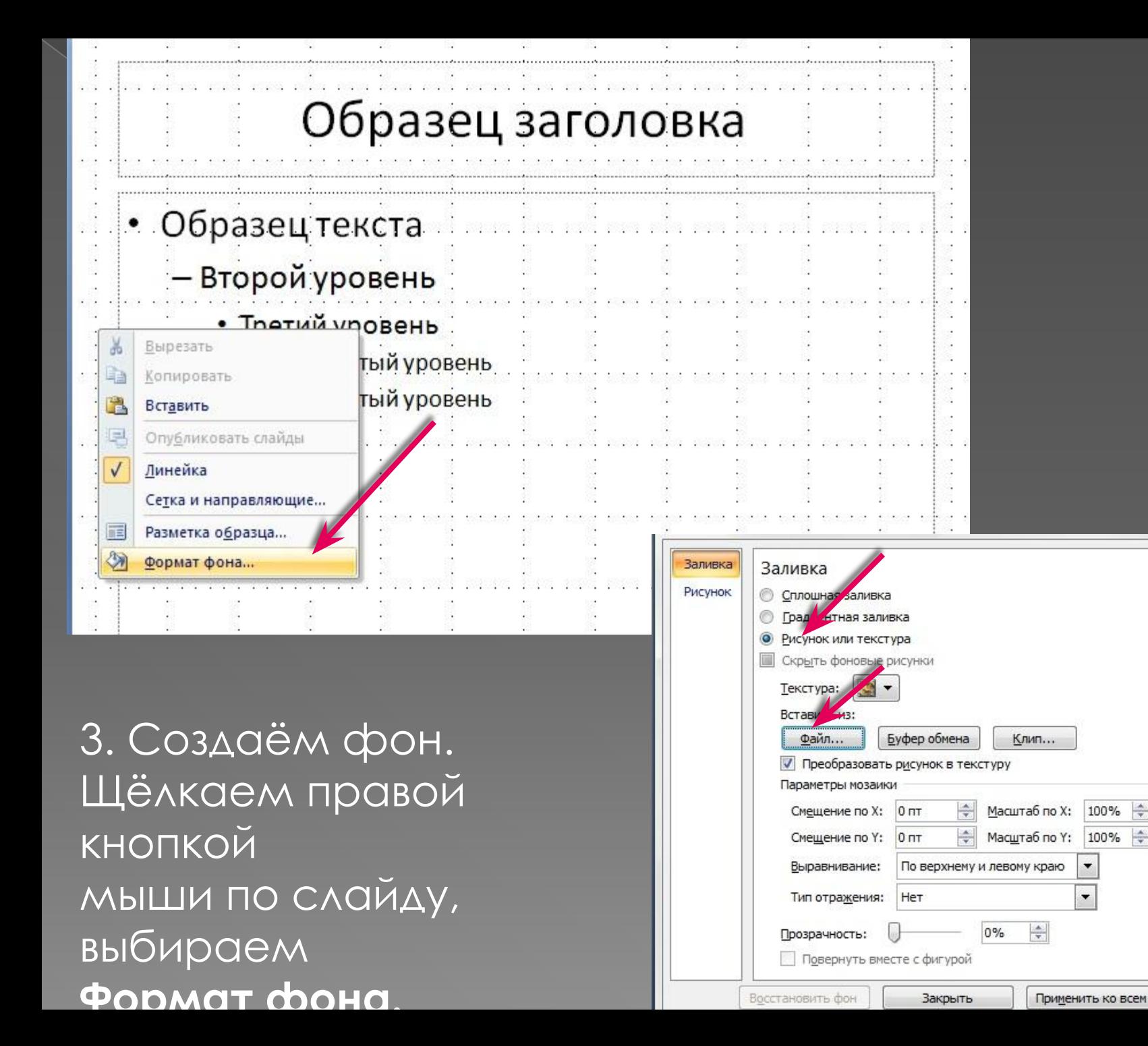

вка

# При необходимости фон можно сделать прозрачным.

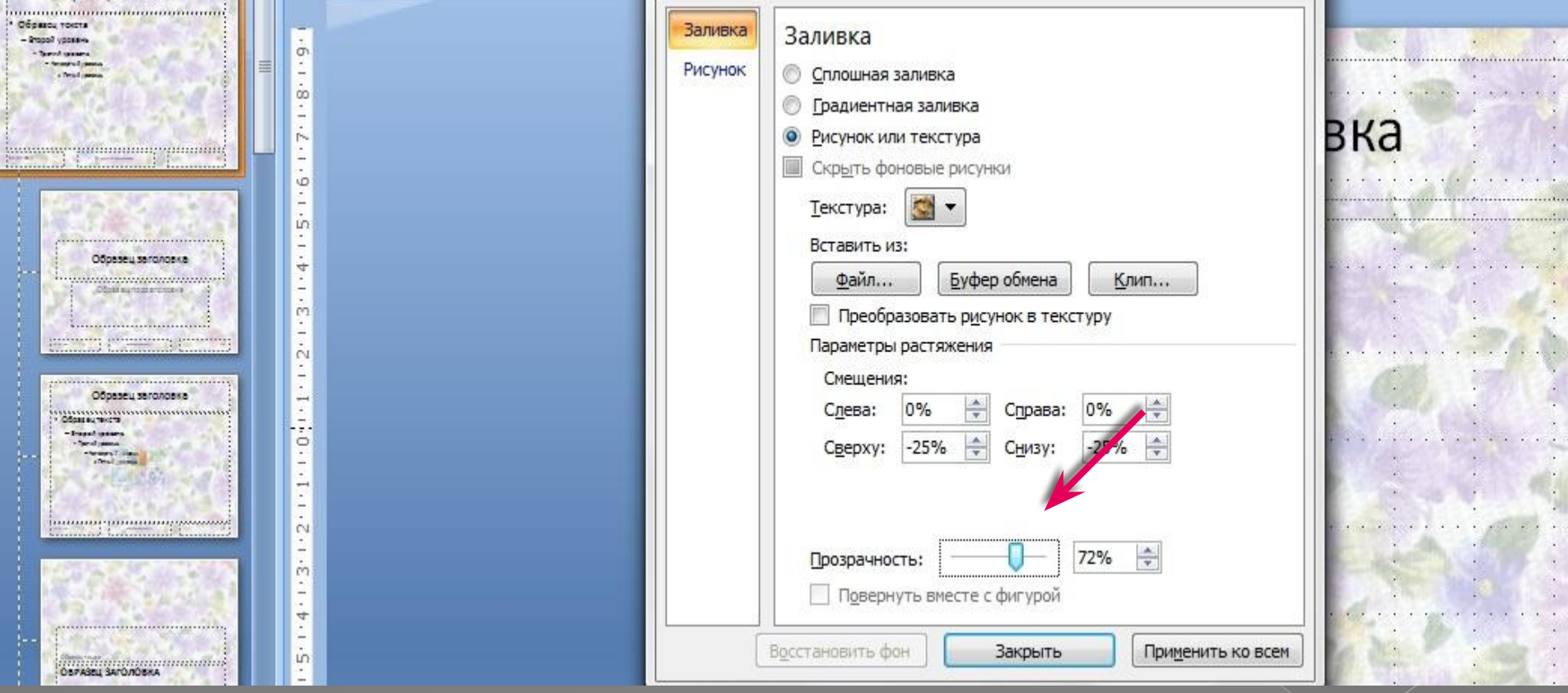

### 4. Можно сделать рамку, используя автофигуры.

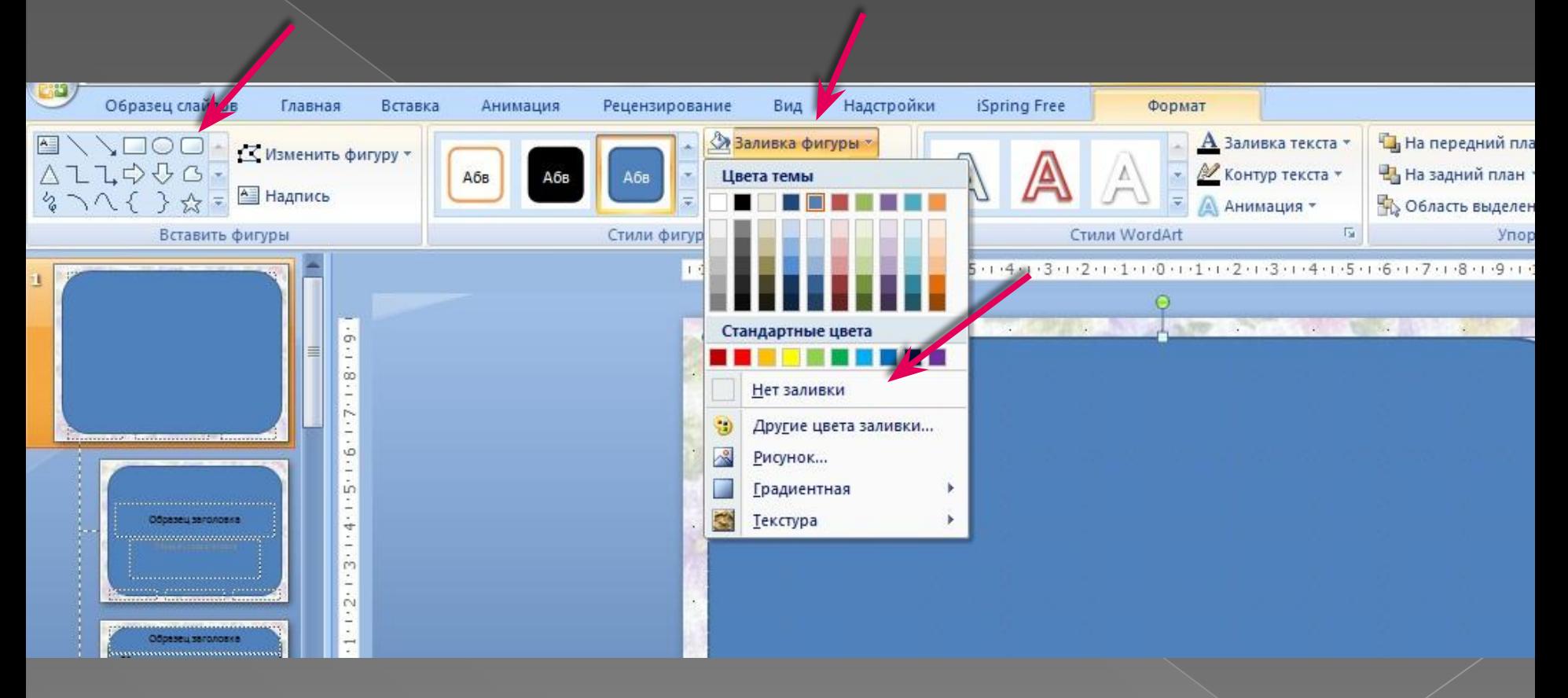

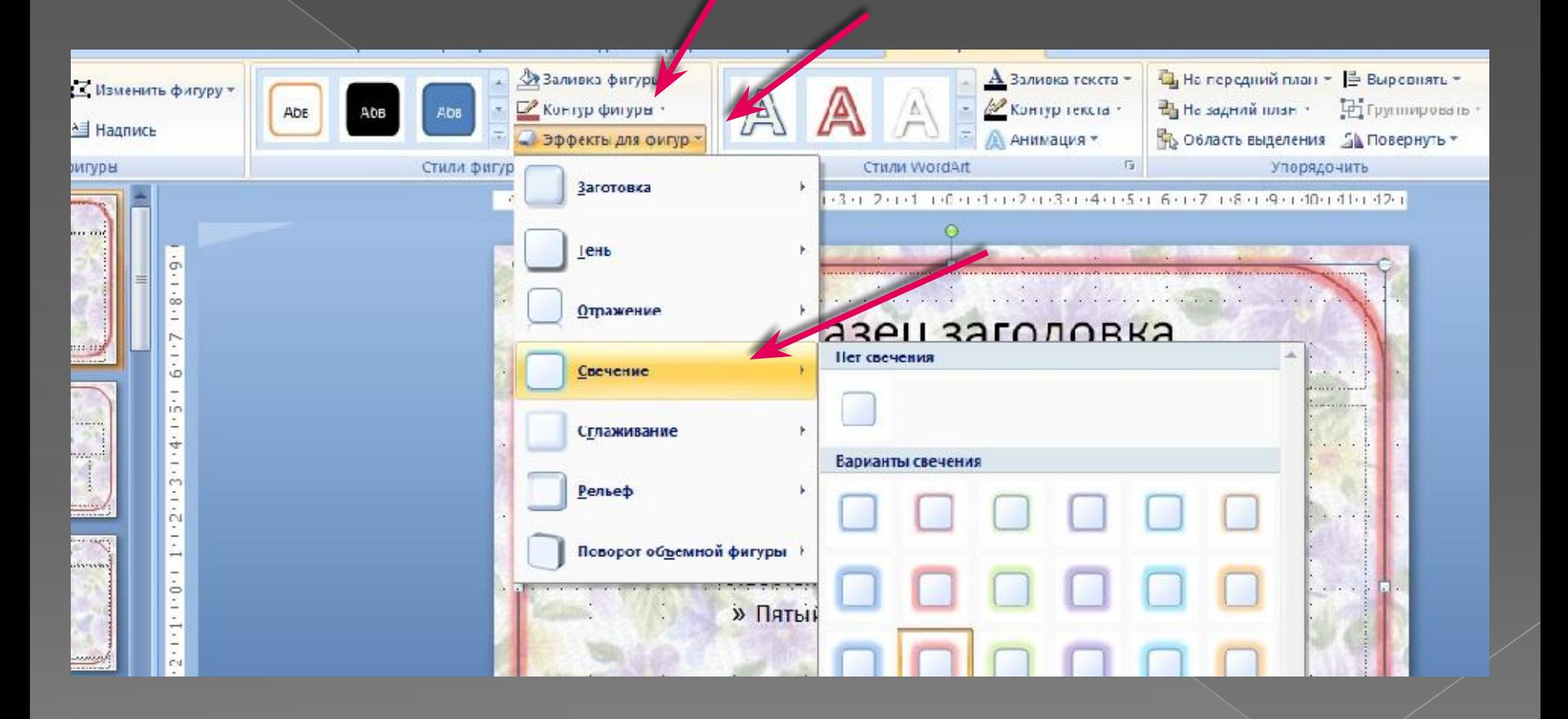

# 5. Можно вставить необходимые для оформления картинки. Если мы

### вставим картинку на верхний слайд, она автоматически

#### появится на

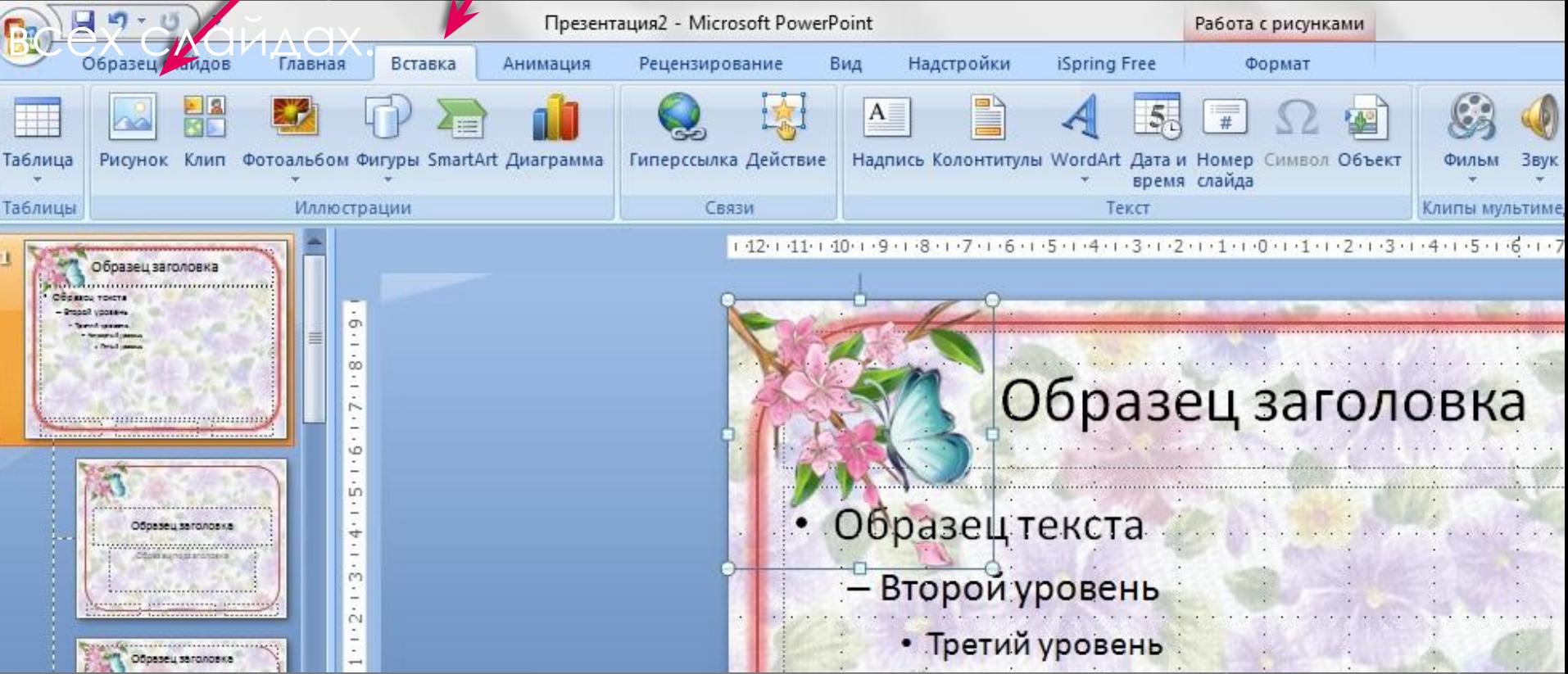

Если картинка нужна только на титульном слайде, то надо выбрать следующий за первым слайд и вставить картинку на

## 6. Вставленные рисунки и фигуры помещаем на задний план.

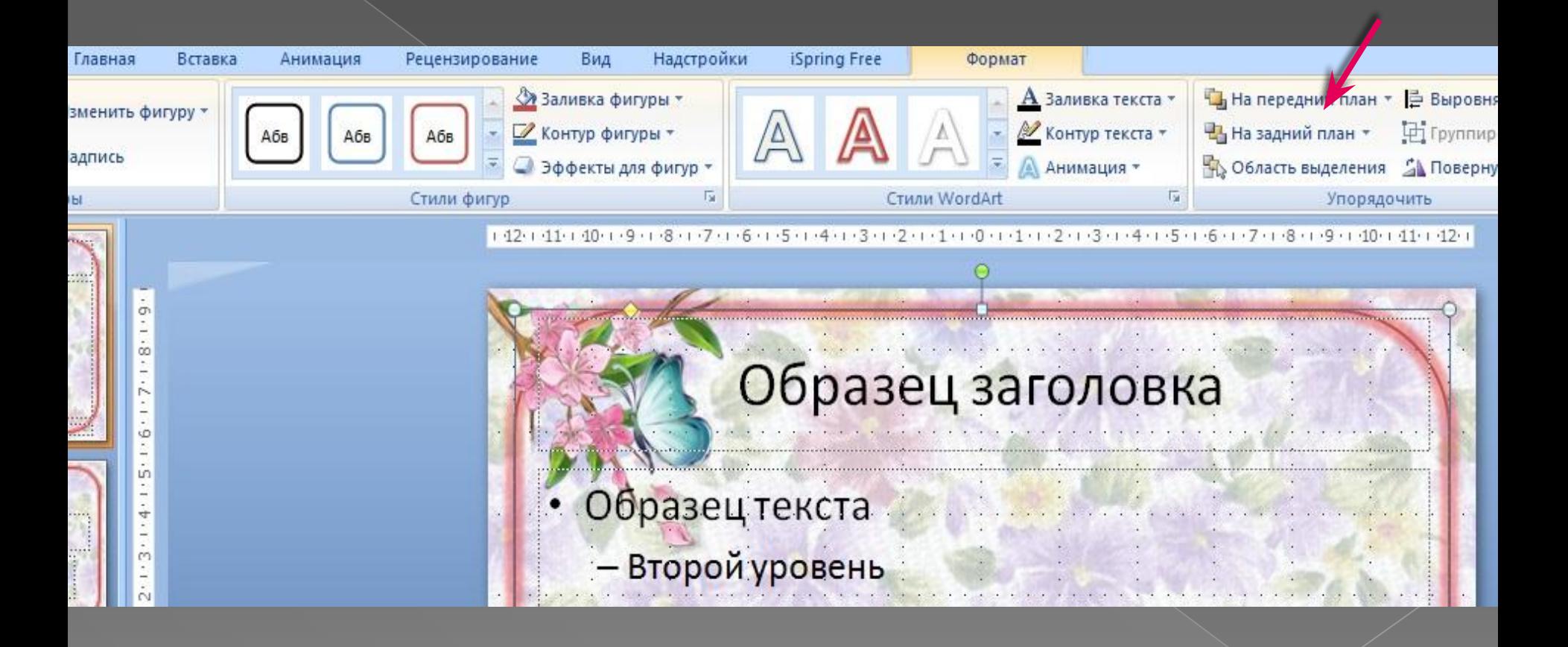

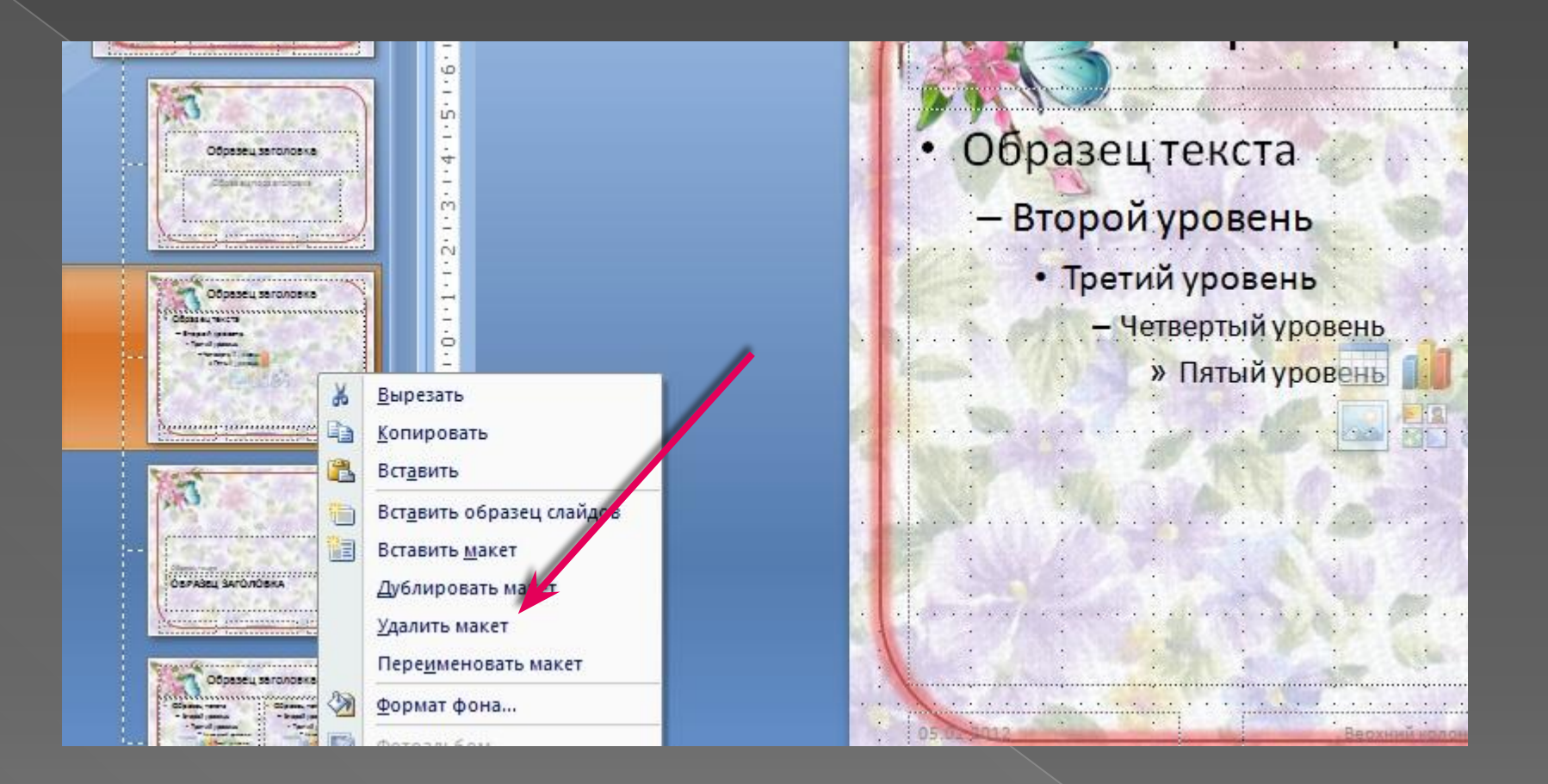

### 7. Лишние макеты слайдов можно удалить.

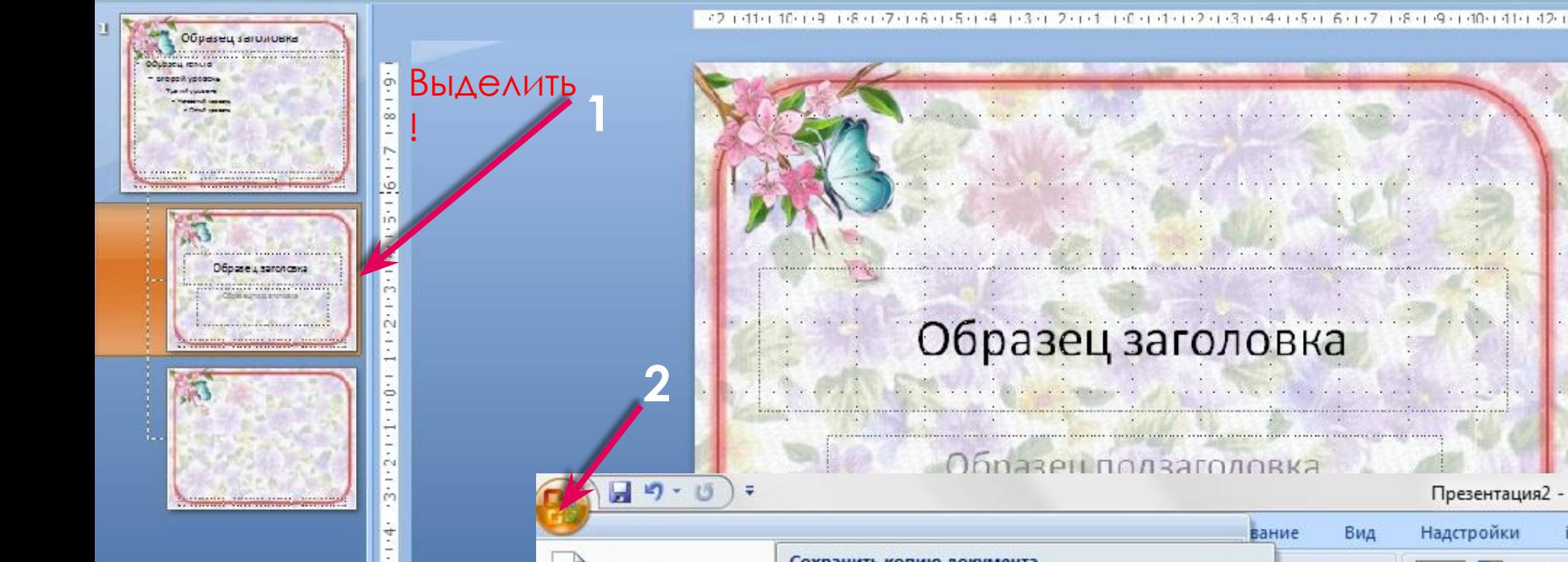

# 8. Сохраняем шаблон.

Ln.

 $\overline{\phantom{a}}$ 

 $\mathbb R$ 

 $\frac{1}{2}$ 

L.

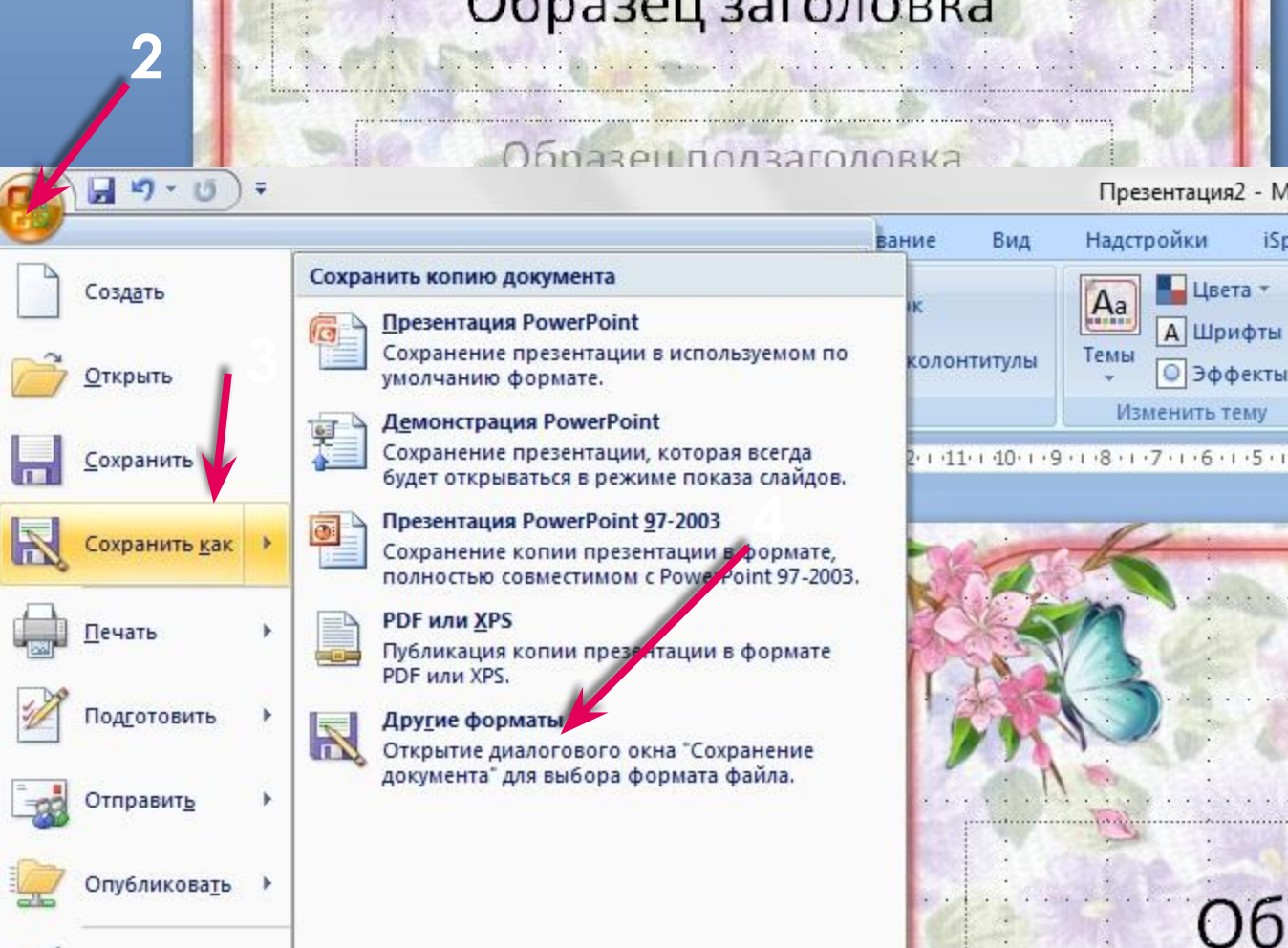

N

ŋ

# 9. Заполняем имя файла, выбираем тип файла – Презентация

W

#### PowerPoint, сохраняем.

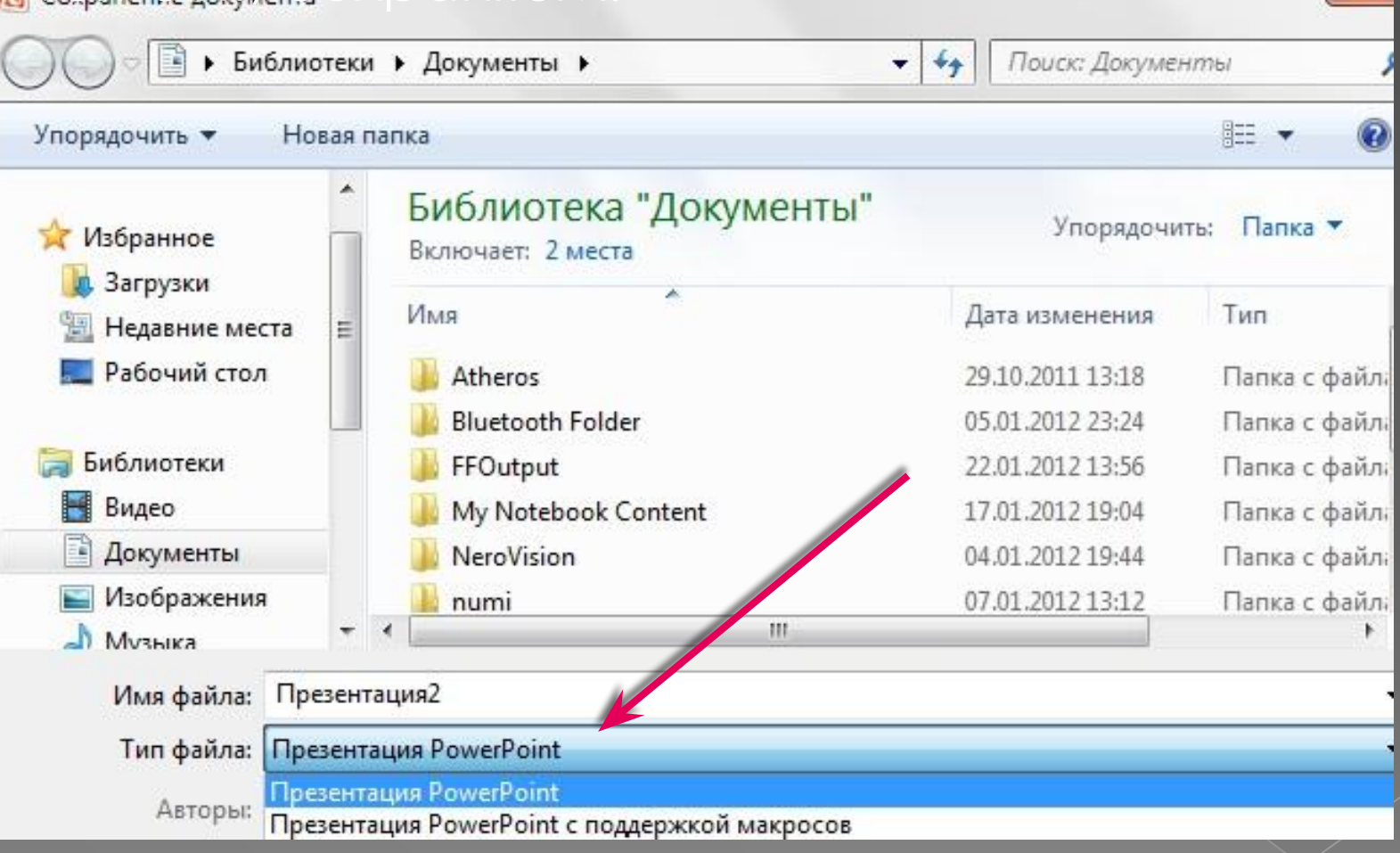

# Шаблон готов.

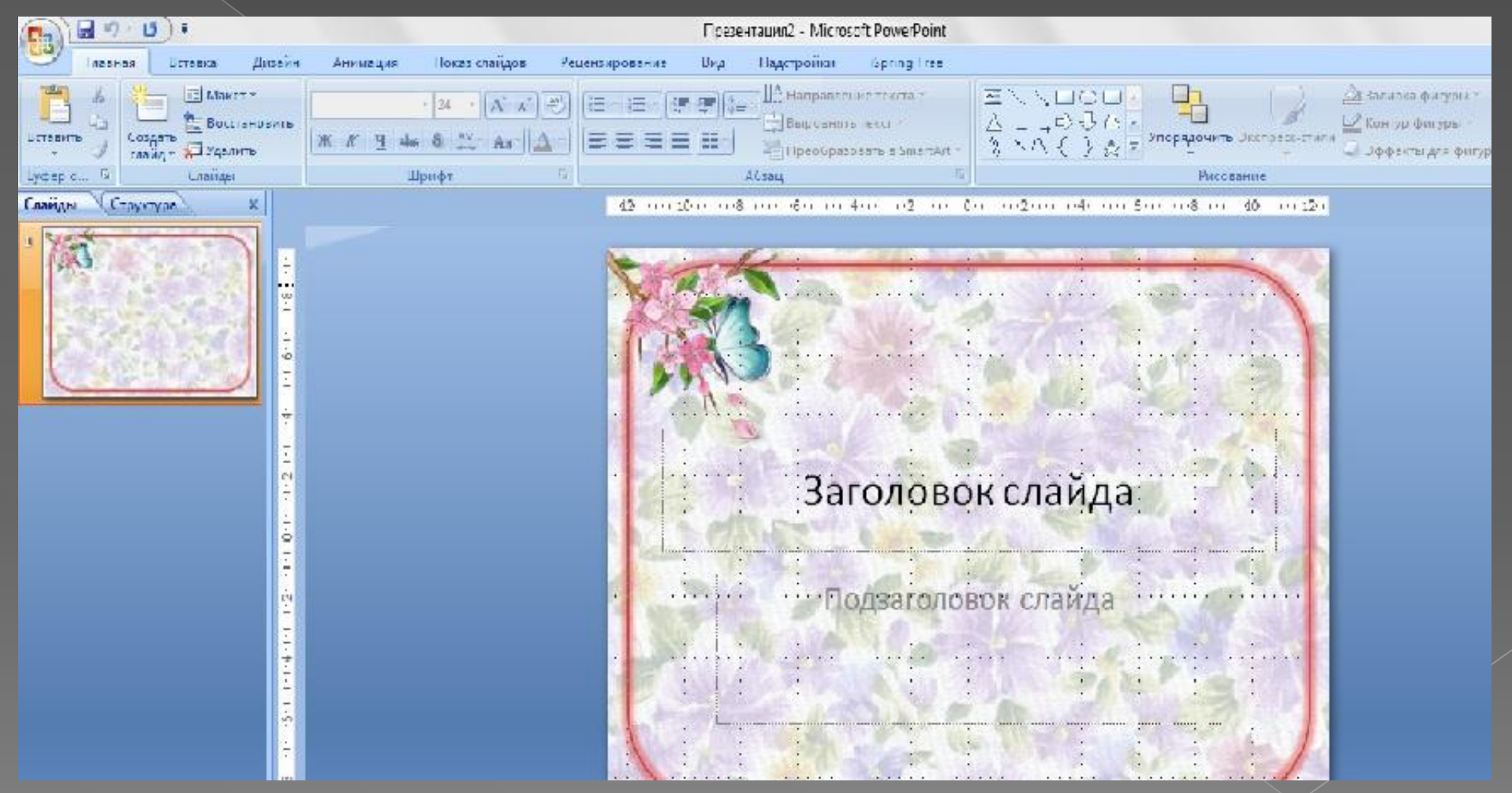